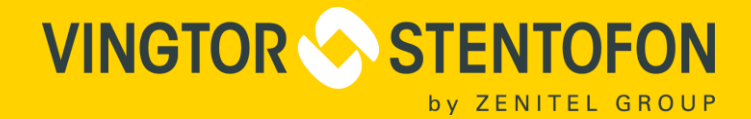

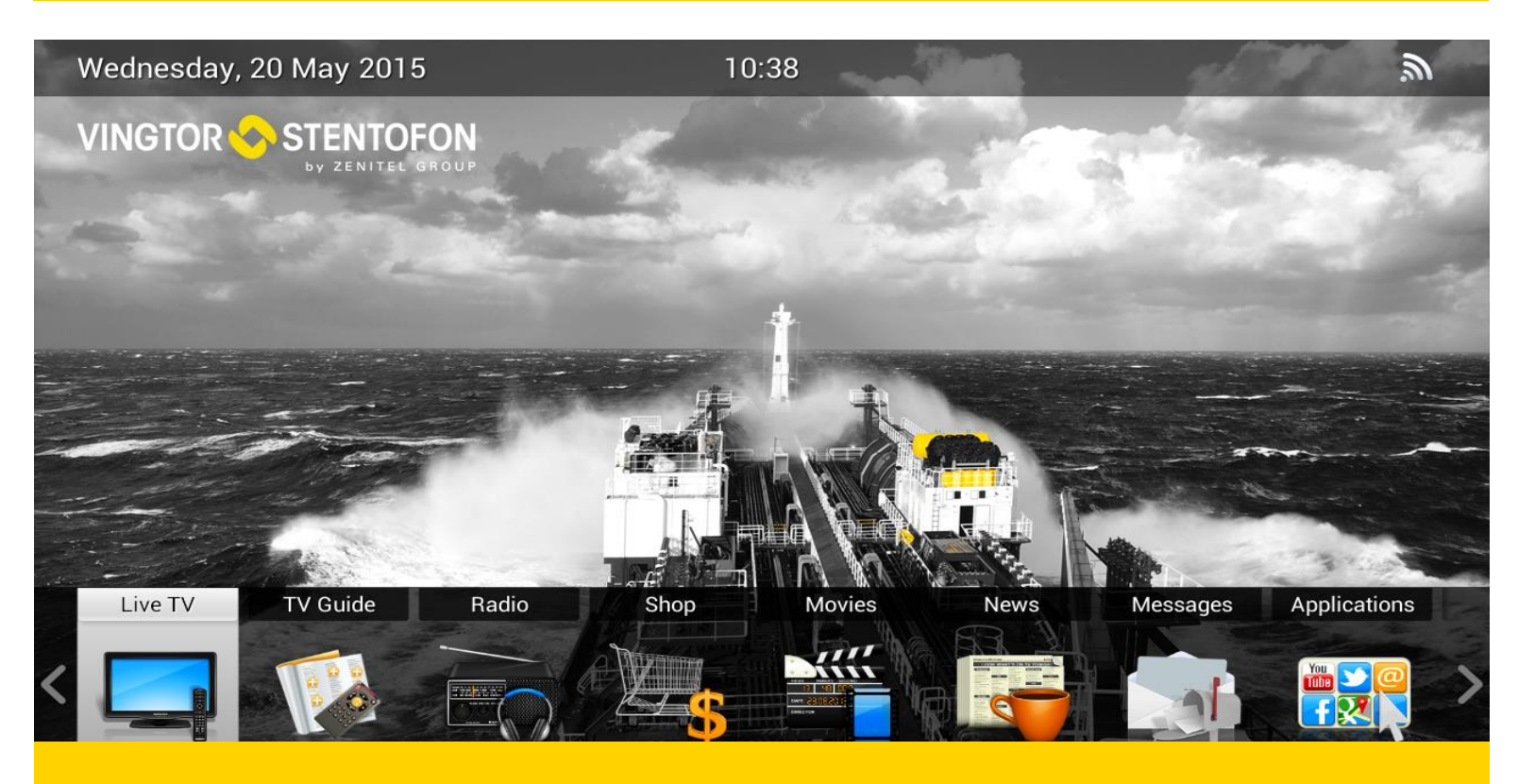

# ATSC TO IP Gateway 8X

# USER MANUAL

Vingtor-Stentofon IPTV System

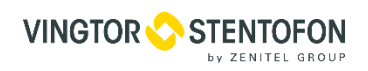

#### **Document Contents**

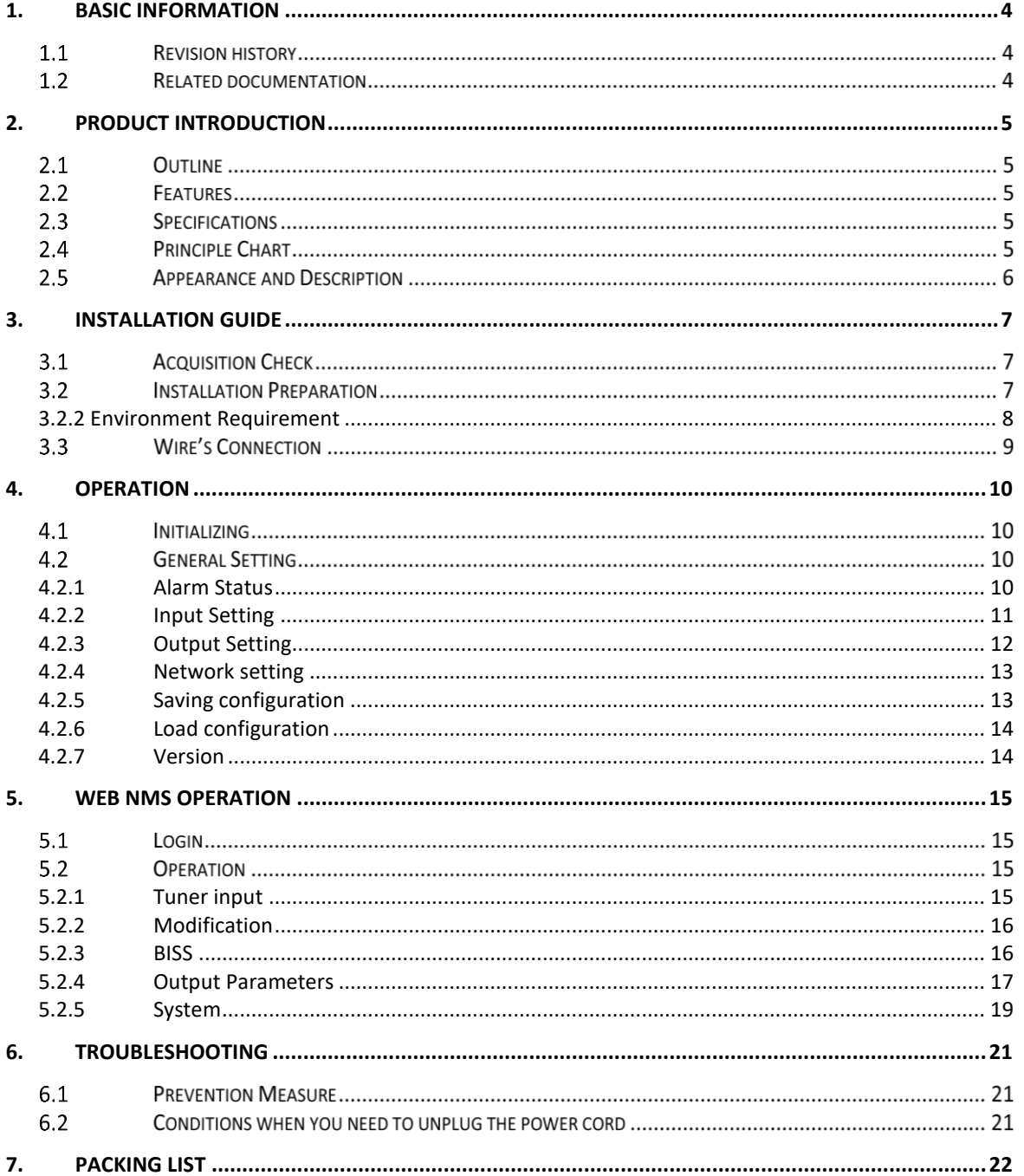

## <span id="page-3-0"></span>**1. Basic Information**

#### **1.1 Revision history**

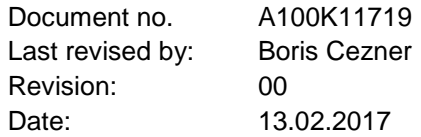

#### **Related documentation**

For further information, refer to the following documentation

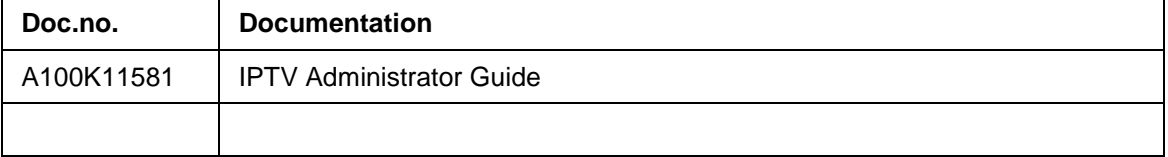

The WEEE Directive does not legislate that Zenitel, as a 'producer', shall collect 'end of **life'.**

**The owner who should use proper treatment and recycling measures should recycle this 'end of life' WEEE appropriately. It should not be disposed to landfill.** 

Many electrical items that we throw away can be repaired or recycled. Recycling items helps to save our natural finite resources and also reduces the environmental and health risks associated with sending electrical goods to landfill.

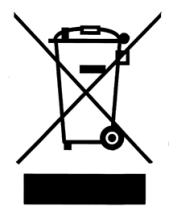

Under the WEEE Regulations, all new electrical goods should now be marked with the crossed-out wheeled bin symbol shown below:

Goods are marked with this symbol to show that they were produced after 13th August 2005, and should be disposed of separately from normal household waste so that they can be

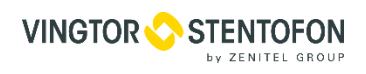

### <span id="page-4-0"></span>**2. Product Introduction**

#### 2.1 Outline

This Tuner to IP gigabits IP Gateway is a head-end interface conversion device which is used for DVB and Ethernet. It is integrated with tuner demodulation and gateway function, which can demodulate the signal from 8 tuners into TS and packet the TS into IP package, or directly convert the TS from ASI input into IP package, then output the IP package through different IP address and ports. It supports TS over UDP protocol.

BISS function is now embedded for tuner input to descramble your tuner input programs.

#### 2.2 Features

- Integrate demodulation, BISS descrambling and gateway function Tuner input version
- Support 8 channels tuner (ATSC\_T) input and 8 IP (MPTS) output
- Support MPEG-2 and MPEG-4 TS to IP one way conversion
- Support BISS descrambling (Max up to 512 PID) ----For Tuner input
- 1 GE output (support parallel 1 Gbps data output channel)
- Support maximum 8 tuner to IP converting channel, the maximum output bit-rate is 800Mbps
- Support 8 MPTS over UDP protocol, unicast and multicast
- Support LCD display and keyboard
- Support Web based NMS management

#### $2.3$ **Specifications**

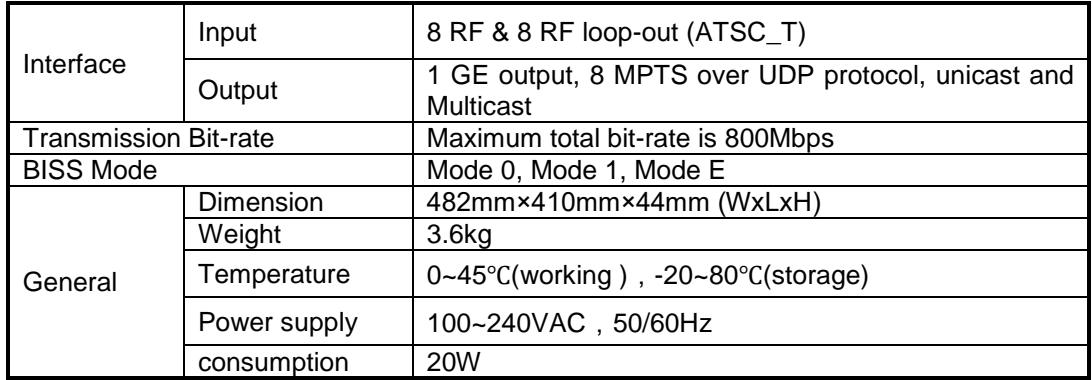

#### 2.4 Principle Chart

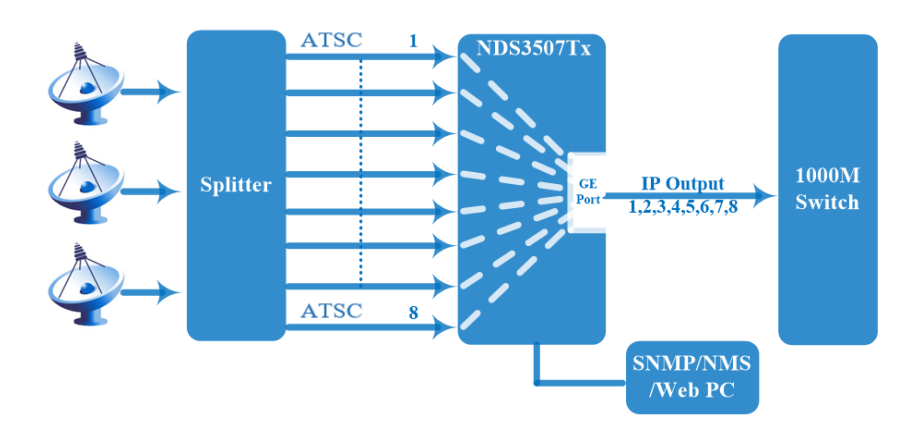

### **Appearance and Description**

Front Panel Illustration:

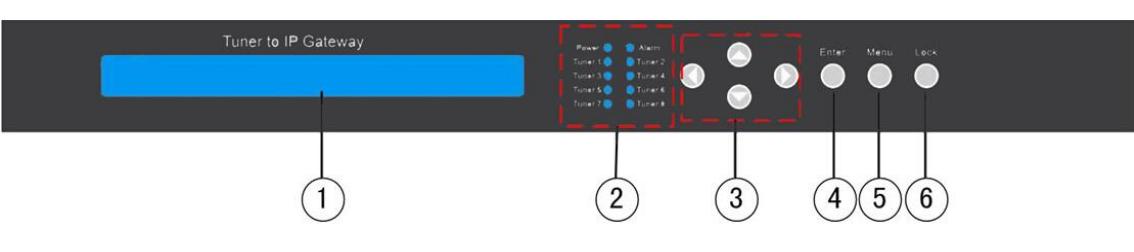

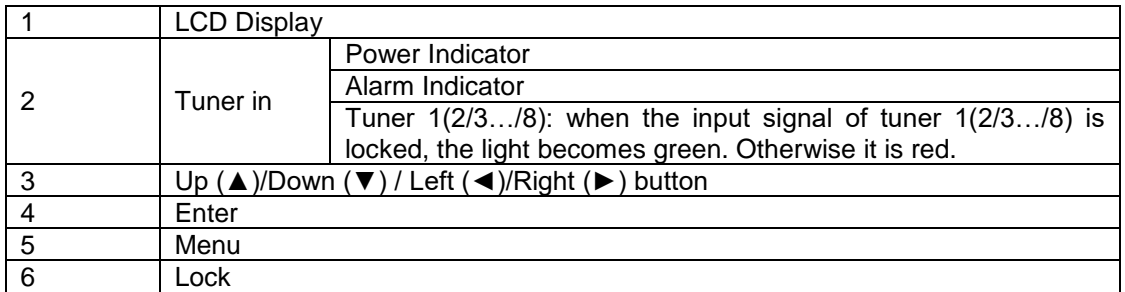

#### Rear Panel Illustration:

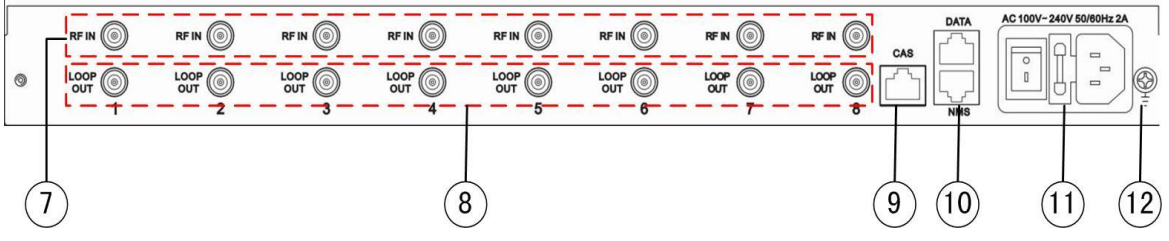

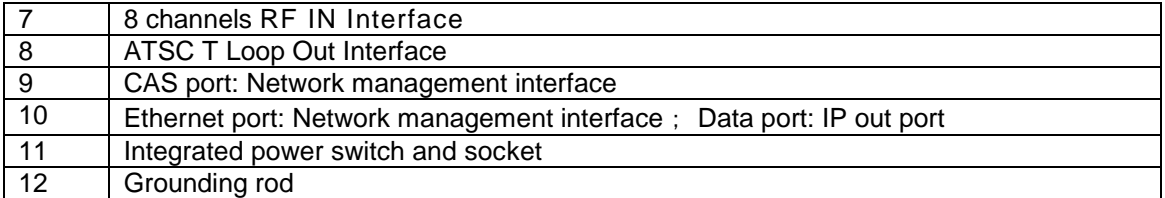

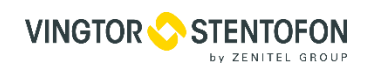

### <span id="page-6-0"></span>**3. Installation Guide**

#### **Acquisition Check**

When users open the package of the device, it is necessary to check items according to packing list. Normally it should include the following items:

- ATSC To IP Gateway 8X
- RF In and Loop Out Cable
- Power Cord

If any item is missing or mismatching with the list above, please contact local dealer.

#### **Installation Preparation**

When users install device, please follow the below steps. The details of installation will be described at the rest part of this chapter. Users can also refer rear panel chart during the installation. The main content of this chapter including:

- Checking the possible device missing or damage during the transportation
- Preparing relevant environment for installation
- Installing Encoder
- Connecting signal cables
- Connecting communication port (if it is necessary)

#### **3.2.1 Device's Installation Flow Chart is illustrated as following**:

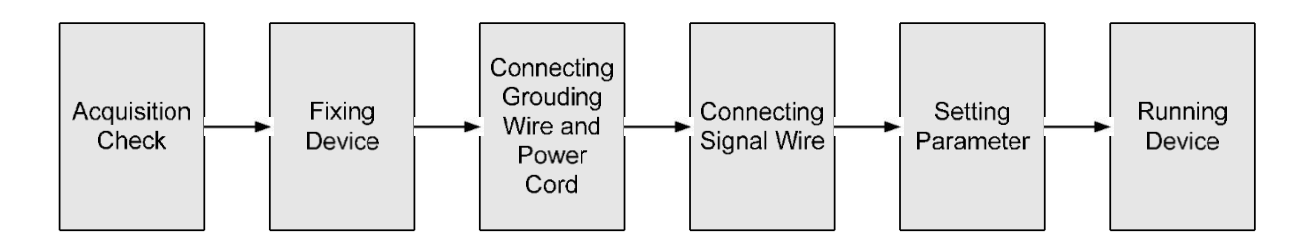

#### **3.2.2 Environment Requirement**

<span id="page-7-0"></span>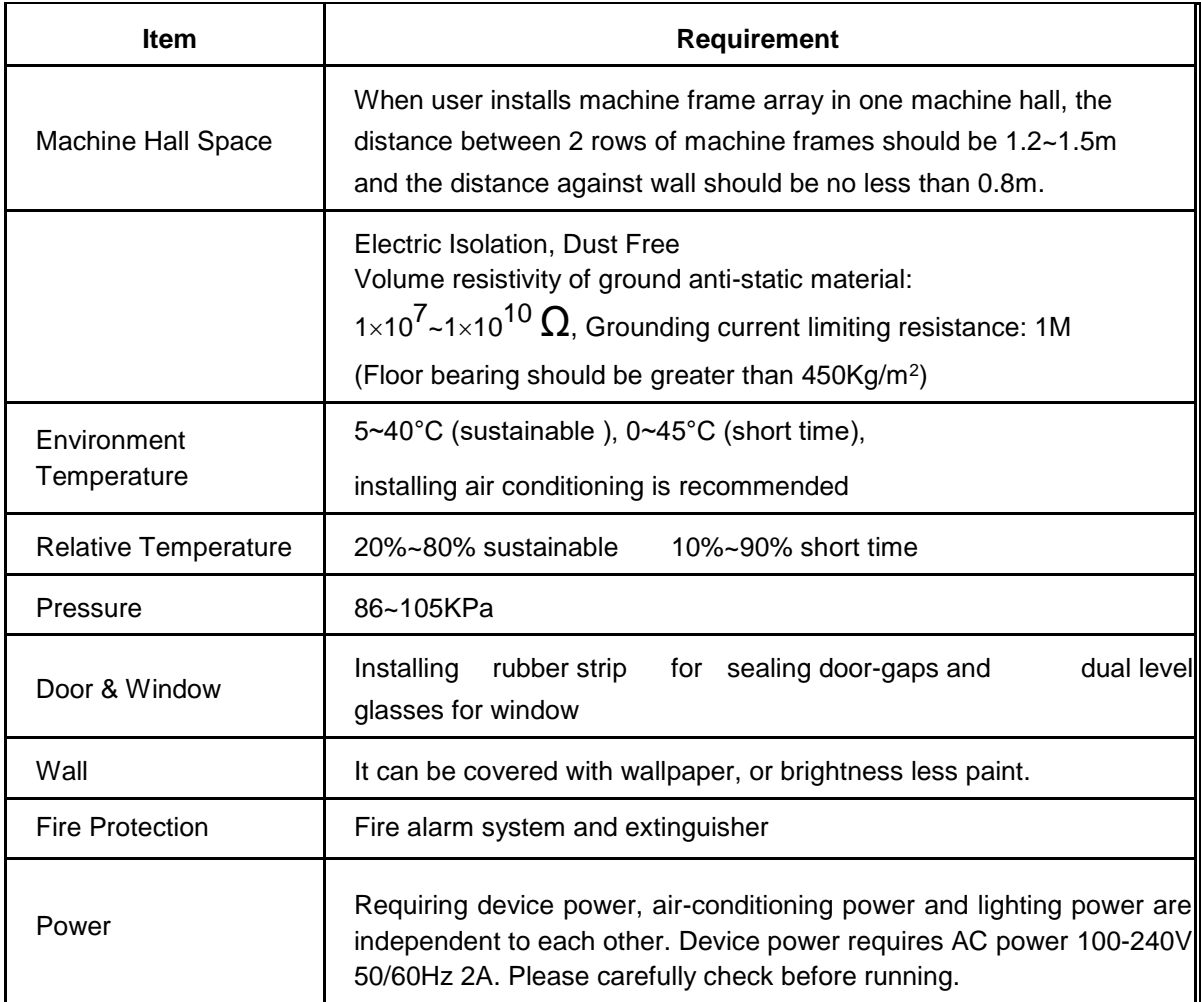

#### **3.2.3 Grounding Requirement**

- All function modules' good grounding designs are the basis of reliability and stability of devices. Also, they are the most important guarantee of lightning arresting and interference rejection. Therefore, the system must follow this rule.
- Coaxial cable's outer conductor and isolation layer should keep proper electric conducting with the metal housing of device.
- Grounding conductor must adopt copper conductor in order to reduce high frequency impedance, and the grounding wire must be as thick and short as possible.
- Users should make sure the 2 ends of grounding wire well electric conducted and be antirust.
- It is prohibited to use any other device as part of grounding electric circuit
- The area of the conduction between grounding wire and device's frame should be no less than 25mm2.

#### **3.2.4 Frame Grounding**

All the machine frames should be connected with protective copper strip. The grounding wire should be as short as possible and avoid circling. The area of the conduction between grounding wire and grounding strip should be no less than  $25$ mm<sup>2</sup>.

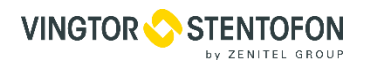

#### **3.2.5 Device Grounding**

Connecting the device's grounding rod to frame's grounding pole with copper wire.

#### <span id="page-8-0"></span>**Wire's Connection**

The grounding wire conductive screw is located at the right end of rear panel, and the power switch, fuse, power supply socket is just beside ,whose order goes like this, power switch is on the left ,power supply socket is on the right and the fuse is just between them.

- Connecting Power Cord User can insert one end into power supply socket, while insert the other end to AC power. • Connecting Grounding Wire
- When the device solely connects to protective ground, it should adopt independent way, say, share the same ground with other devices. When the device adopts united way, the grounding resistance should be smaller than  $1\Omega$ .

**Before connecting power cord to ATSC To IP Gateway 8X, user should set the power switch to "OFF"**.

### <span id="page-9-0"></span>**4. Operation**

ATSC to IP gateway's front panel is user operation interface. Before operation, user can decide whether directly use the default setting or customize the input and output parameters setting. The detail operations go as follows:

#### **Keyboard Function Description:**

**MENU**: Canceling presently entered value, resuming previous setting; Return to previous menu. **ENTER**: Activating the parameters which needs modify, or confirming the change after modification. **LEFT/RIGHT**: To choose and set the parameters.

**UP/DOWN**: Modifying activated parameter or paging up/down when parameter is inactivated. **LOCK**: Lock the screen / cancel the lock state. After pressing lock key, the system will question the users to save present setting or not. If not, the LCD will display the current configuration state.

At the "Resume Factory Setting" page, user can firstly press "ENTER" key, consequently system resumes factory parameter setting.

#### $4.1$ **Initializing**

After the device is powered on, the screen will display the system's stand-by interface. Information about channel number, signal type and etc. will be displayed alternatively in the second row. It is shown as follows:

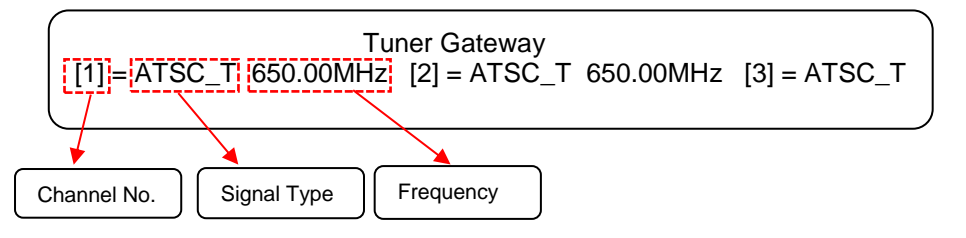

#### **General Setting**

Pressing LOCK key, it will enter the main menu, and the LCD will display the following pages:

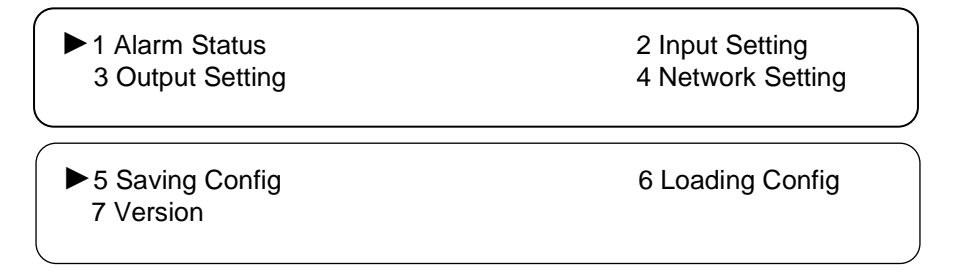

By pressing "ENTER", users can enter into each submenu to set parameters of input channel, device output, network and so on.

#### <span id="page-9-1"></span>**4.2.1 Alarm Status**

After entering "1 Alarm Status", users can check the Alarm Count status in this submenu shown as below:

> Alarm Status Alarm count: 0

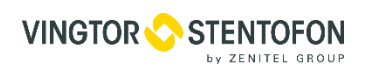

#### <span id="page-10-0"></span>**4.2.2 Input Setting**

This ATSC to IP Gateway support 8 tuner input. User can set the tuner input parameter to receive signal. After entering "Input Setting", it will display submenus as follows:

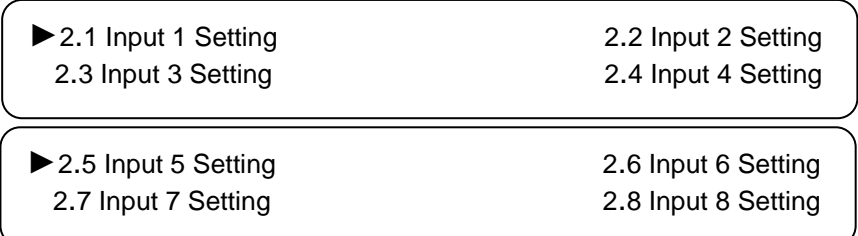

Under this interface, users can use UP or DOWN key to choose channel, and press ENTER to go to the relevant submenu for setting parameters.

#### **4.2.2.1 Input 1/…/8 Setting**

The setting principle of input 2/3/4/5/6/7/8 is the same as Input 1.

Pressing ENTER button, users will enter to the submenu shown as below:

►1.1 frequency

User could check and set the ATSC\_T frequency

1.1 frequency 650.000 MHz

**NOTE:** Below explanations are applied in this entire manual.

- 1) To press ENTER to start editing.
- 2) To move the underline through LEFT/RIGHT keys.
- 3) To modify the value of underlined character through UP/DOWN keys.
- 4) When user enter submenu, the LCD displays only one option which is the device's current option when user presses ENTER **again** to enter the operation interface.
- 5) Press LEFT/RIGHT buttons to specify the item with symbol "[]", and then press Enter key to confirm

#### <span id="page-11-0"></span>**4.2.3 Output Setting**

Return to the main menu and press ENTER to enter into submenu 3, the LCD will display below menus. User can set the 8 MPTS output parameters under this menu.

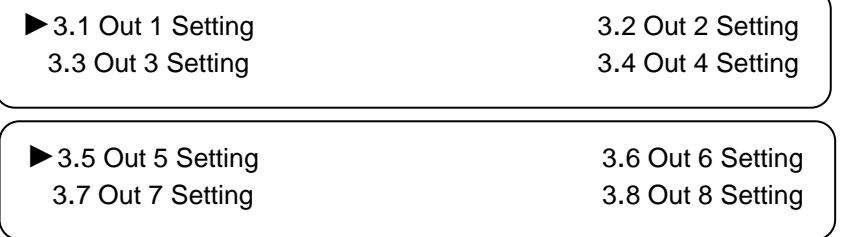

#### **4.2.3.1 Out 1/….8 Setting**

The setting principle of tuner 2/3/4/5/6/7/8 is the same as Out 1.

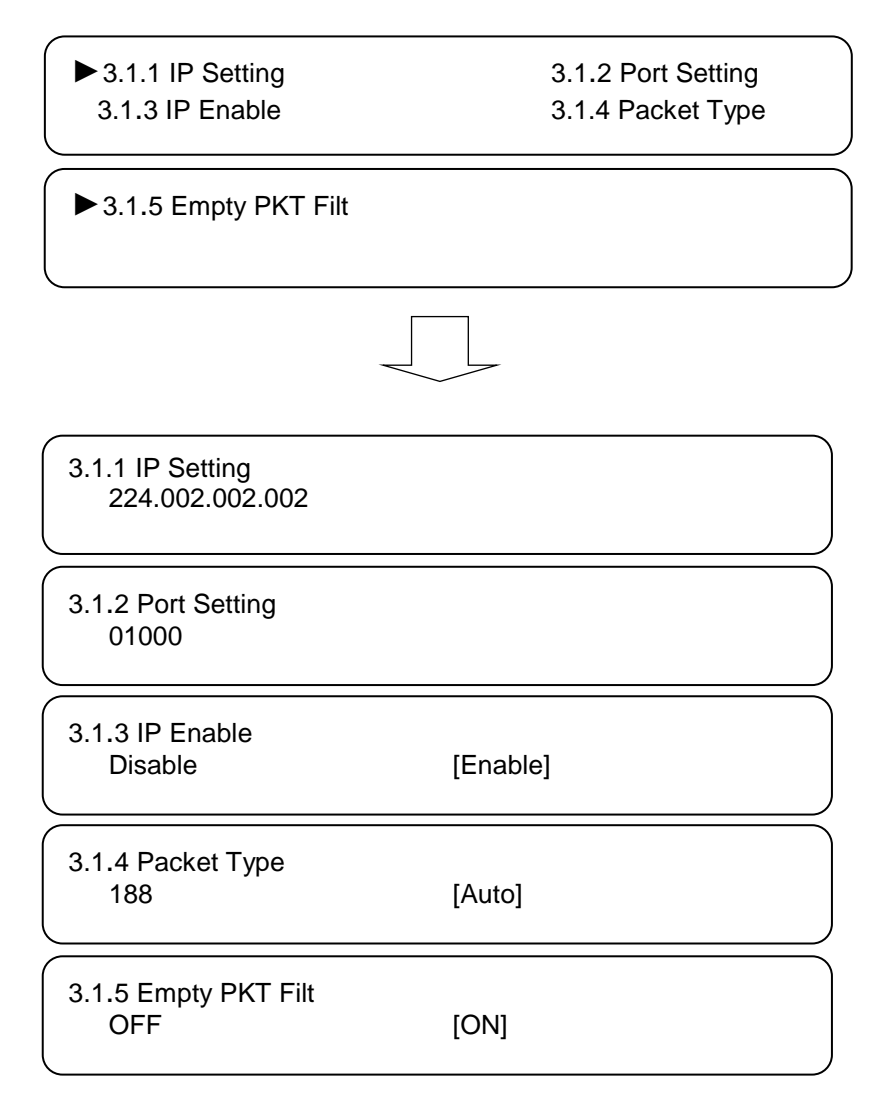

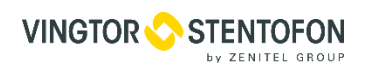

#### **4.2.4 Network setting**

<span id="page-12-0"></span>Users can set the management port and service port by entering the system network configuration menu. The sub-menu is showed as follows:

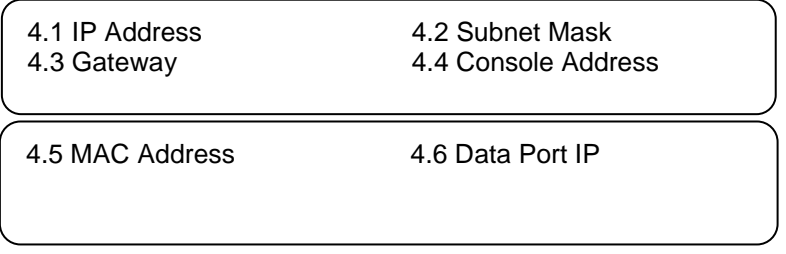

#### **Note: The MAC address is a factory setting and it's unique.**

Under the following submenus, there are parameters which can be set manually; user can press "Up/Down" to choose this item. "Enter" and "Left/Right" to set the parameters. The system displays following pages.

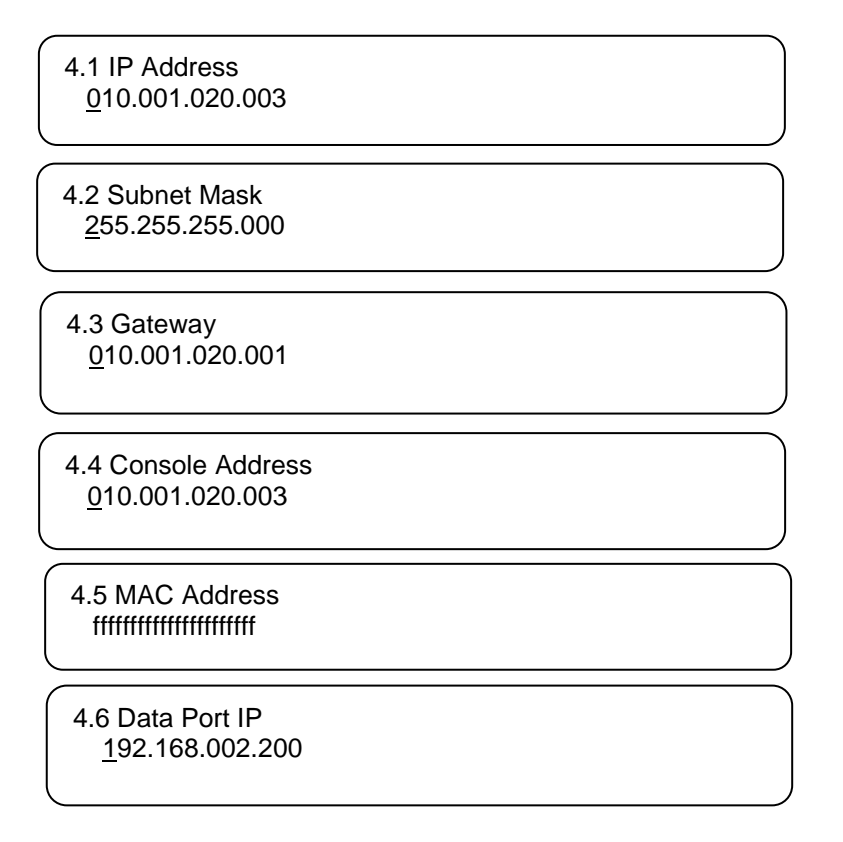

#### <span id="page-12-1"></span>**4.2.5 Saving configuration**

User can choose to save the current configured parameters by pressing ENTER key. The system displays following page:

> Saving, please wait: Erasing…….

After saving finished, the menu automatically turns back.

#### <span id="page-13-0"></span>**4.2.6 Load configuration**

The system can load two kinds of configurations. One is customer saved configurations; the other is factory default configuration.

```
6.1 Load Saved CFG 6.2 Load Default CFG
```
Under the corresponding menu, Users press ENTER to choose configuration needing load.

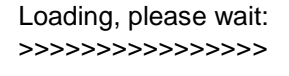

<span id="page-13-1"></span>After loading finished, the menu automatically turns back.

#### **4.2.7 Version**

The hardware and software version can be displayed in this menu. It is showed as follows:

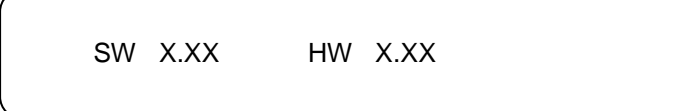

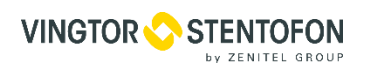

### <span id="page-14-0"></span>**5. WEB NMS Operation**

User not only can use front buttons for setting configuration, but also can control and set the configuration in computer by connecting the device to web NMS Port. User should ensure that the computer's IP address is different from the Gateway's IP address; otherwise, it would cause IP conflict.

### **Login**

The default IP of this device is 10.1.20.3. We can modify the IP through the front panel. Connect the PC and the device with LAN cable, and use ping command to confirm they are on the same network segment. Use web browser to connect the device with PC by inputting the ATSC to IP Gateway 8X address in the browser's address bar and press Enter. It will display the Login interface.

Input the Username and Password (default Username is "admin" and Password is "Zenitel!".) and then click "Sign" to start the device setting.

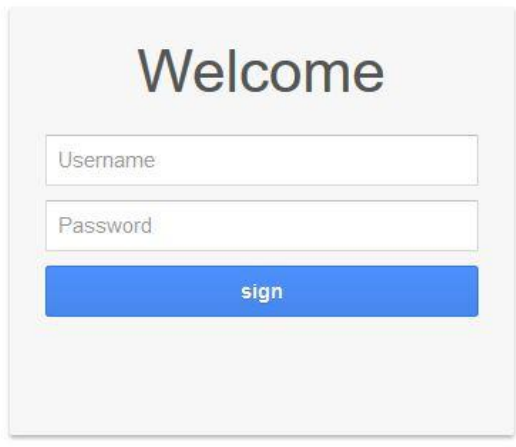

Copyright @2014

### **5.2 Operation**

#### <span id="page-14-1"></span>**5.2.1 Tuner input**

From the menu on top side of the webpage, click "Tuner", it displays the interface where users can check the 8 channels Tuner input status.

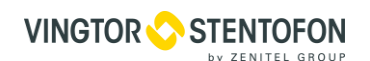

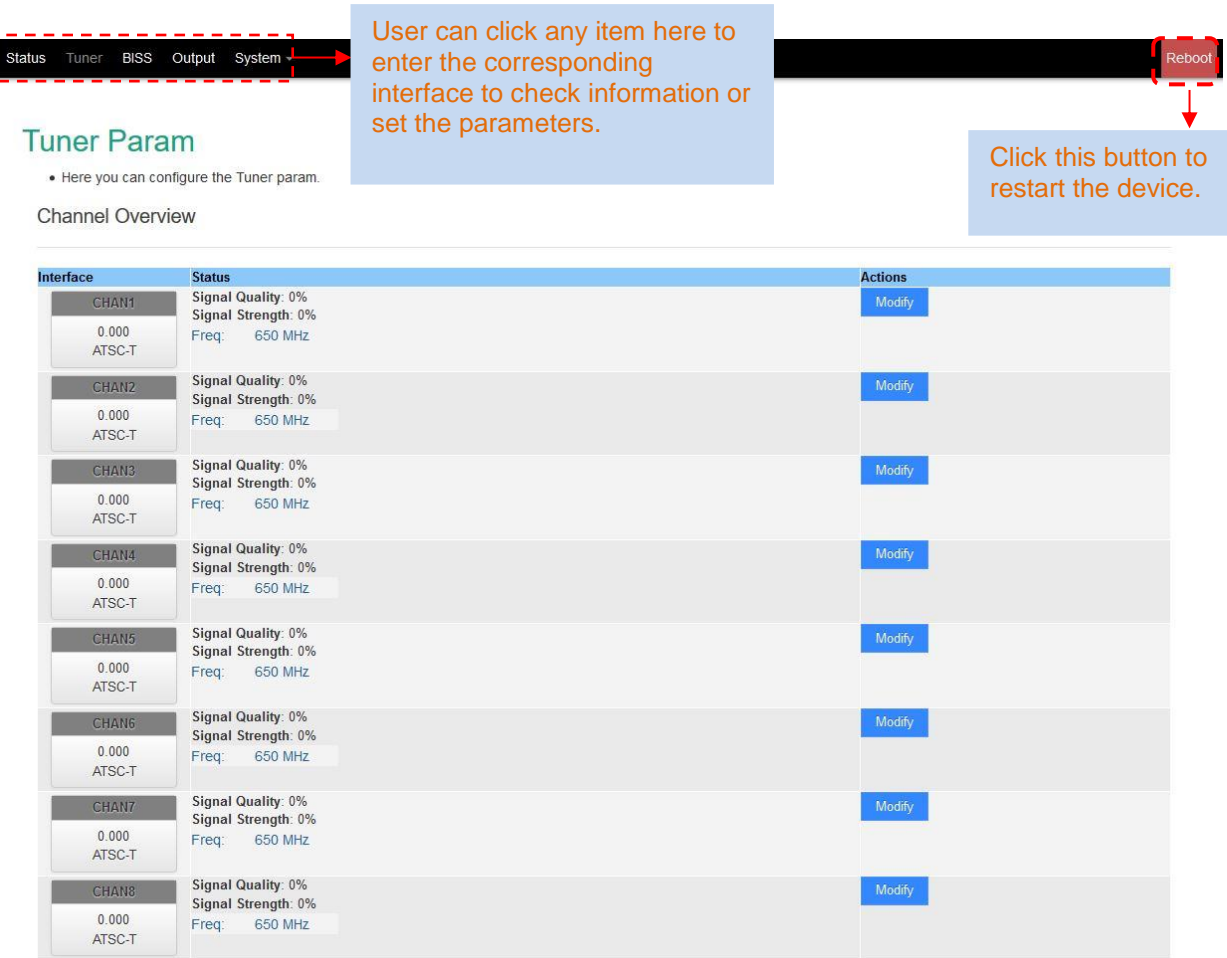

#### <span id="page-15-0"></span>**5.2.2 Modification**

Users can configure the input tuner parameters to receive signals. When clicking Modify, it triggers a dialog box below where users can configure tuner parameters according to your signal source to receive programs.

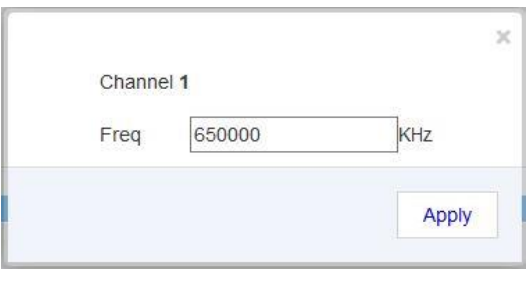

Apply Click "Apply" button to apply the input data to start receive signals.

#### <span id="page-15-1"></span>**5.2.3 BISS**

From the menu on top side of the webpage, clicking "BISS", it displays the interface where users can configure BISS parameters to descramble programs. The Max BISS descrambling capacity is up to 512 PID

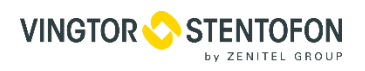

atus Tuner BISS Output System -

#### **BISS Parameters**

. Here you can config BISS param for the output program select.

#### **Channel Overview**

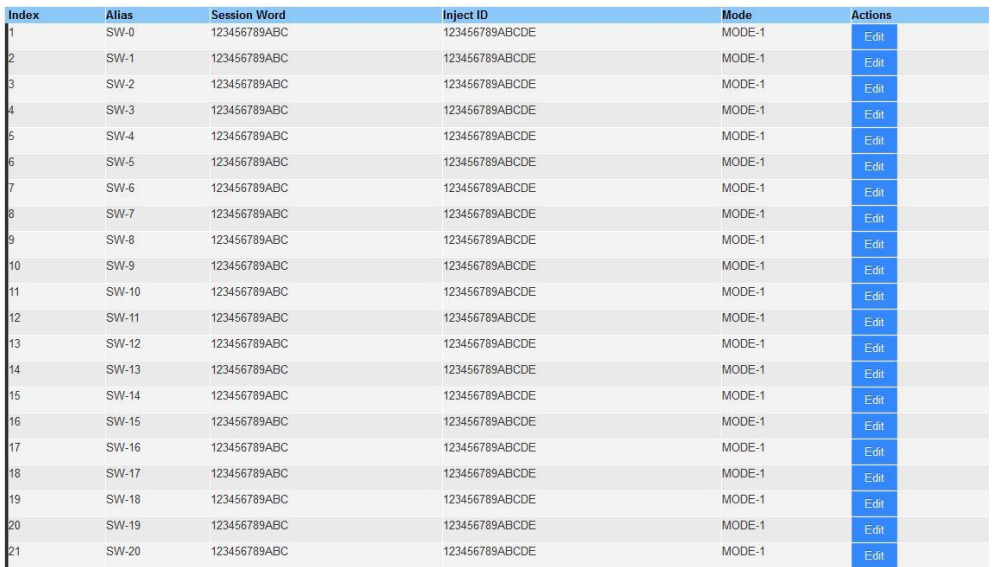

When clicking Edit, it triggers a dialog box below where user needs to input keys to descramble program according to the BISS scrambling side.

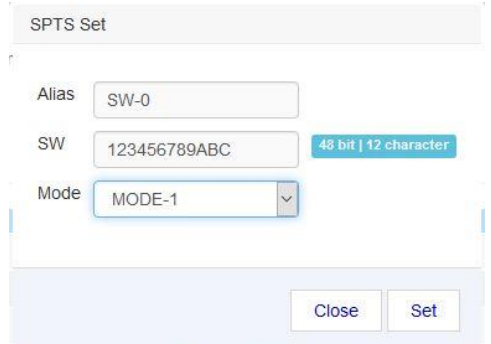

Input corresponding items and data to active the BISS descrambling as principles

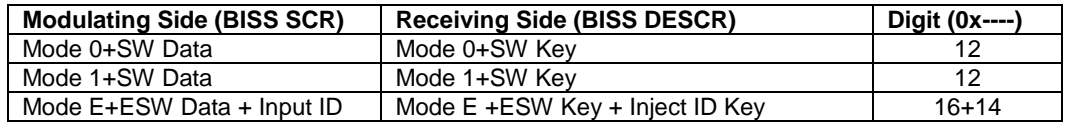

#### <span id="page-16-0"></span>**5.2.4 Output Parameters**

#### **5.2.4.1 Output Settings**

Enter in "Output Setting" and it will display the screen where user can set the parameters of the 8 MPTS separately and choose programs for BISS descrambling.

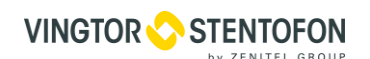

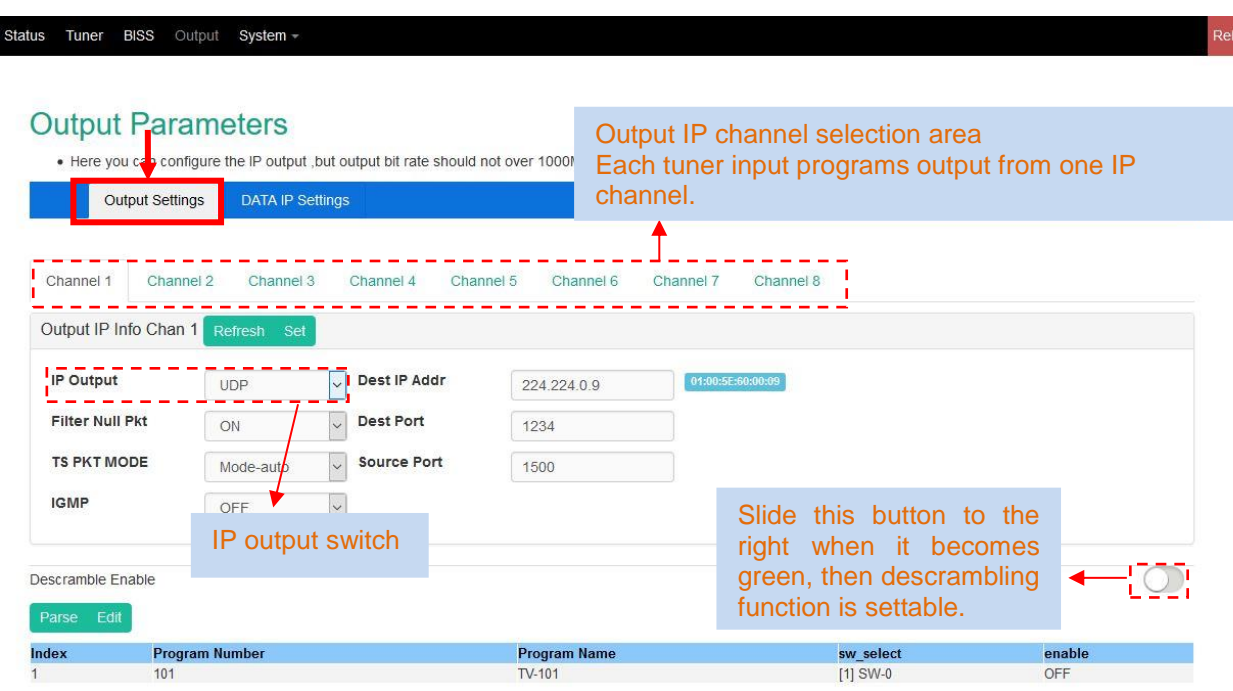

When clicking **in the "Descramble Enable", it triggers a dialog** box below where user can choose programs to be descrambled.

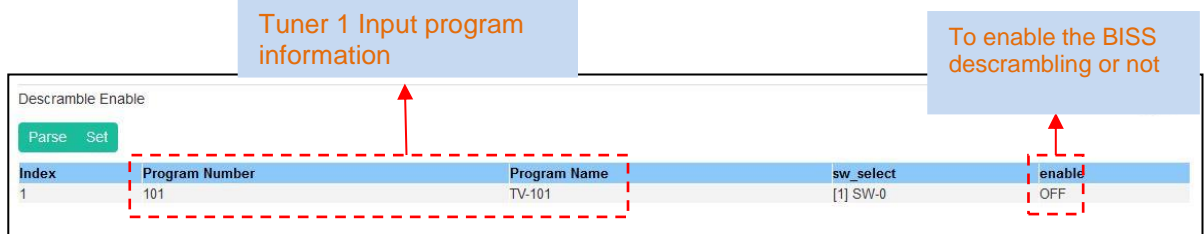

**Set** - Click this button to apply the modified parameters

#### **5.2.4.2 Data IP Setting**

Data IP Setting is for setting the Data parameters for the device.

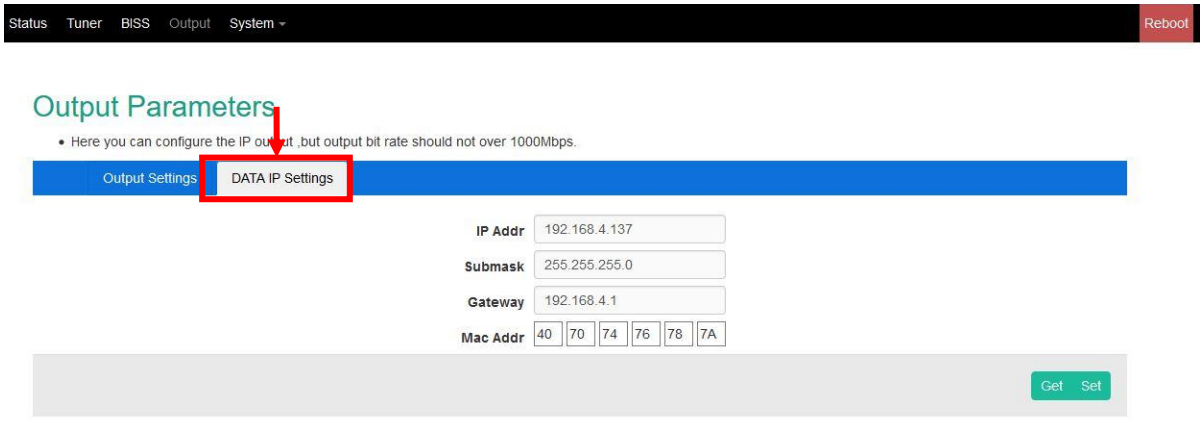

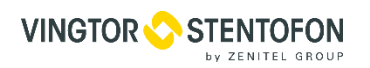

#### <span id="page-18-0"></span>**5.2.5 System**

#### **5.2.5.1 System→Config**

Clicking "Config" from "System" menu, it will display the screen where user can save the configuration permanently to the device.

By using "Save Configuration" user can store data permanently to the device.

By using "Restore Configuration" user can restore the latest saved configuration to the device.

- By using "Factory Set" user can import the default factory configuration.
- By using "Local Save" user can save the configuration to Local.

By using "Local Load" user can update the Local file to the device.

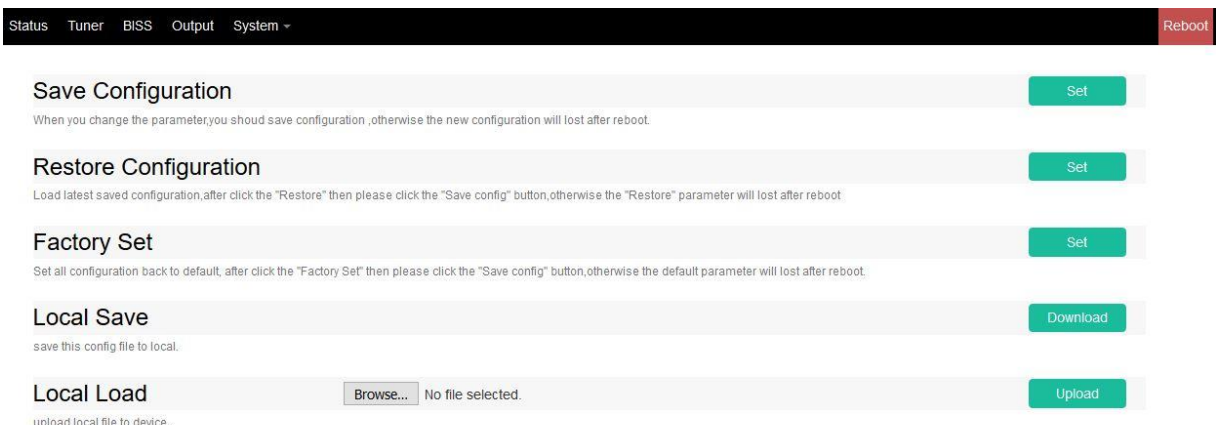

#### **5.2.5.2 System→Network**

When user clicks "Network", it will display network information of the device. Here user can change the device network configuration as needed.

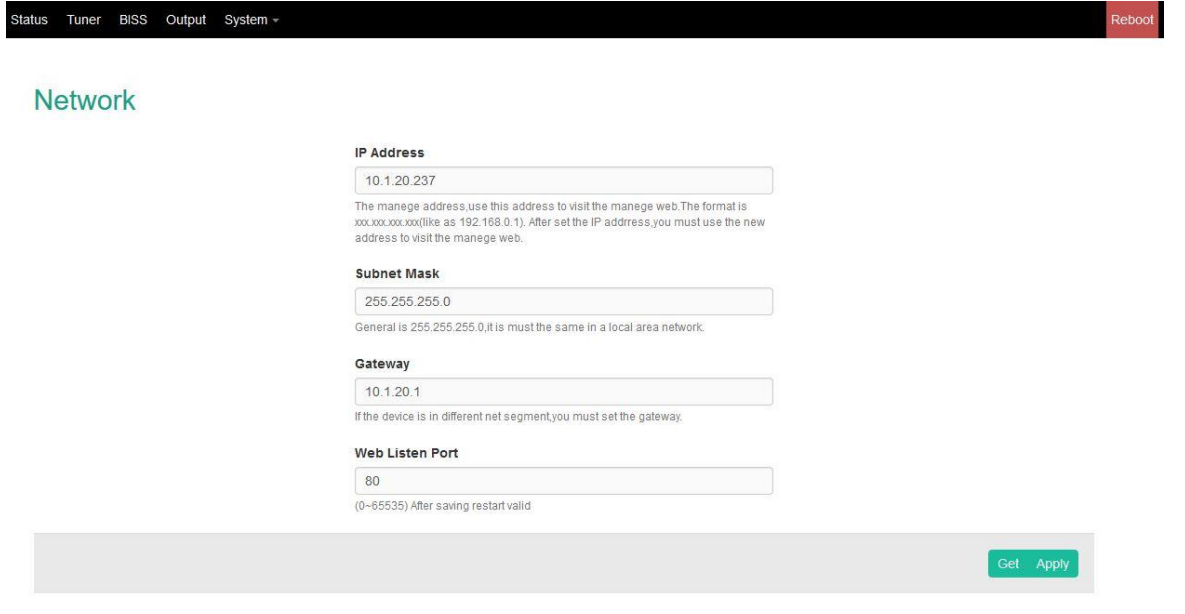

#### **5.2.5.3 System→Password**

When user clicks "Password", it will display the password screen. Here user can change the Username and Password for login to the device. After putting the current and new Username and Password, click "Set" to save the configuration

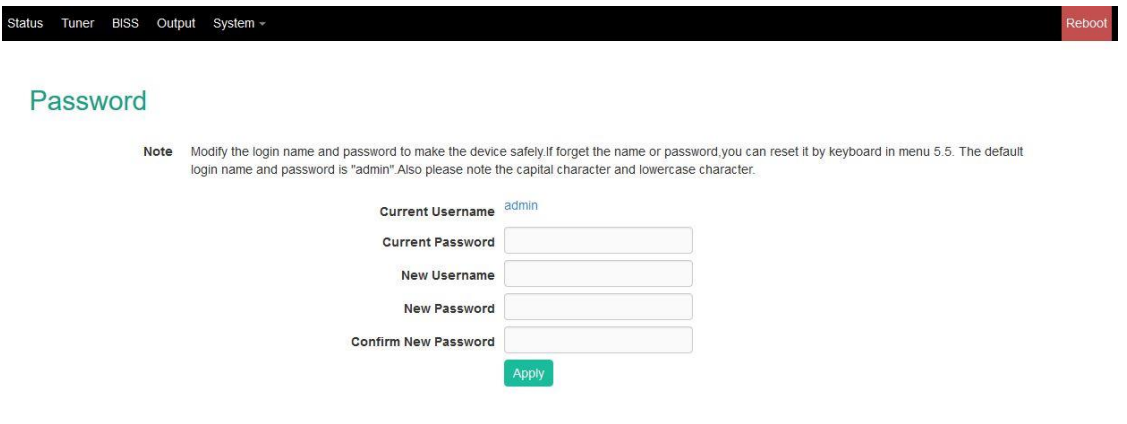

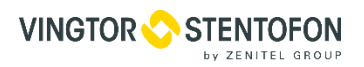

# <span id="page-20-0"></span>**6. Troubleshooting**

ISO9001 quality assurance system has been approved by CQC organization. For guarantee the products' quality, reliability and stability. All products have been passed the testing and inspection before ship out factory. The testing and inspection scheme already covers all the Optical, Electronic and Mechanical criteria. To prevent potential hazard, please strictly follow the operation conditions.

#### <span id="page-20-1"></span>**6.1 Prevention Measure**

- Installing the device at the place in which environment temperature between 0 to 45 °C
- Making sure good ventilation for the heat-sink on the rear panel and other heat-sink bores if necessary
- Checking the input AC within the power supply working range and the connection is correct before switching on device
- Checking the RF output level varies within tolerant range if it is necessary
- Checking all signal cables have been properly connected
- Frequently switching the device on/off is prohibited; the interval between every switching on/off must greater than 10 seconds.

#### **Conditions when you need to unplug the power cord**

- Power cord or socket damaged.
- Any liquid flowed into device.
- Any stuff causes circuit short
- Device in damp environment
- Device has suffered from physical damage
- Longtime idle.
- After switching on and restoring to factory setting, device still cannot work properly.
- Maintenance needed

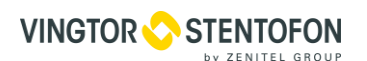

# <span id="page-21-0"></span>**7. Packing list**

- ATSC To IP Gateway 8X 1 pcs<br>• Power cord 1 pcs
- $\bullet$  Power cord

### **A100K11719**

**www.zenitel.com**

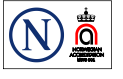

STENTOFON and VINGTOR products are developed and marketed by Zenitel Norway AS. The company's Quality Assurance System is certified to meet the requirements in NS-EN ISO 9001:2008. Zenitel Norway AS reserves the right to modify designs and alter specifications without prior notice, in pursuance of a policy of continuous improvement. © 2009 Zenitel Norway AS. Zenitel and its subsidiaries assume no responsibility for any errors that may appear in this publication, or for damages arising from the information therein. STENTOFON and VINGTOR products are developed and marketed by Zenitel